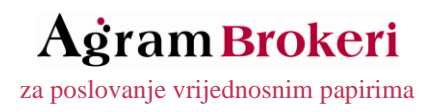

Zadnje ažuriranje: 16.01.2020.

## UPUTE ZA RAD I KORIŠTENJE "Agram Trader<sup>TM"</sup> usluge Internet trgovanja vrijednosnicama

Sadržaj

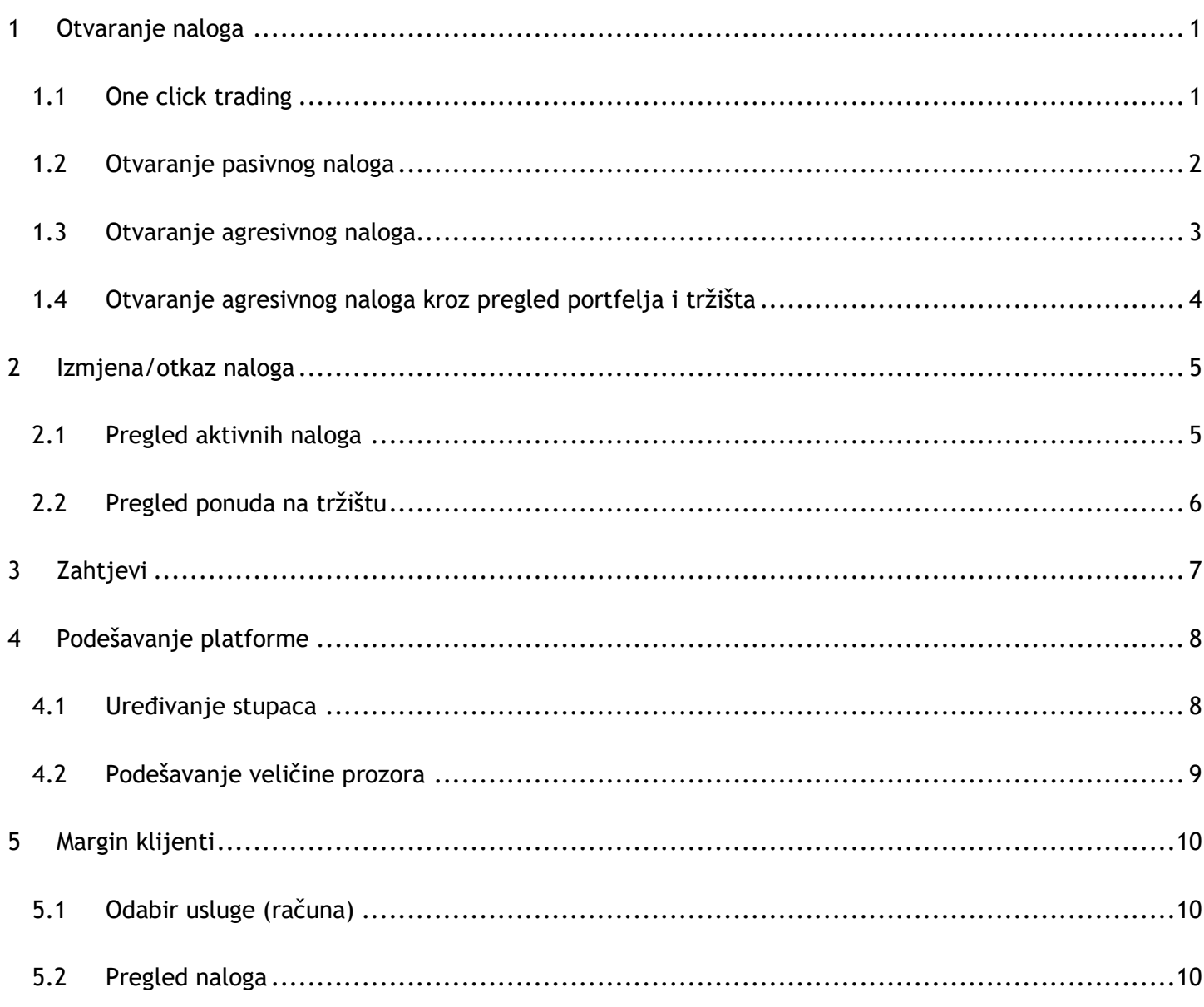

## <span id="page-1-0"></span>**1 Otvaranje naloga**

## <span id="page-1-1"></span>1.1 One click trading

**Desnim klikom** miša na ponudu na **prodaji**, otvara se **kupovni nalog** s ispunjenom kumulativnom količinom.

**Desnim klikom** miša na ponudu na **kupnji**, otvara se **prodajni nalog** s ispunjenom kumulativnom količinom.

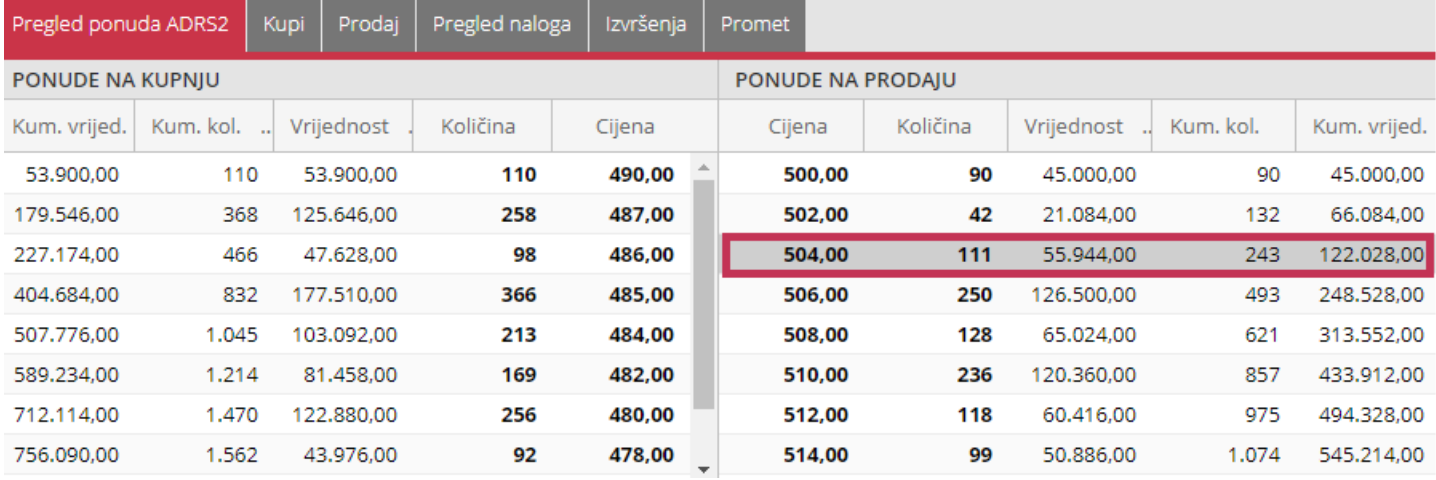

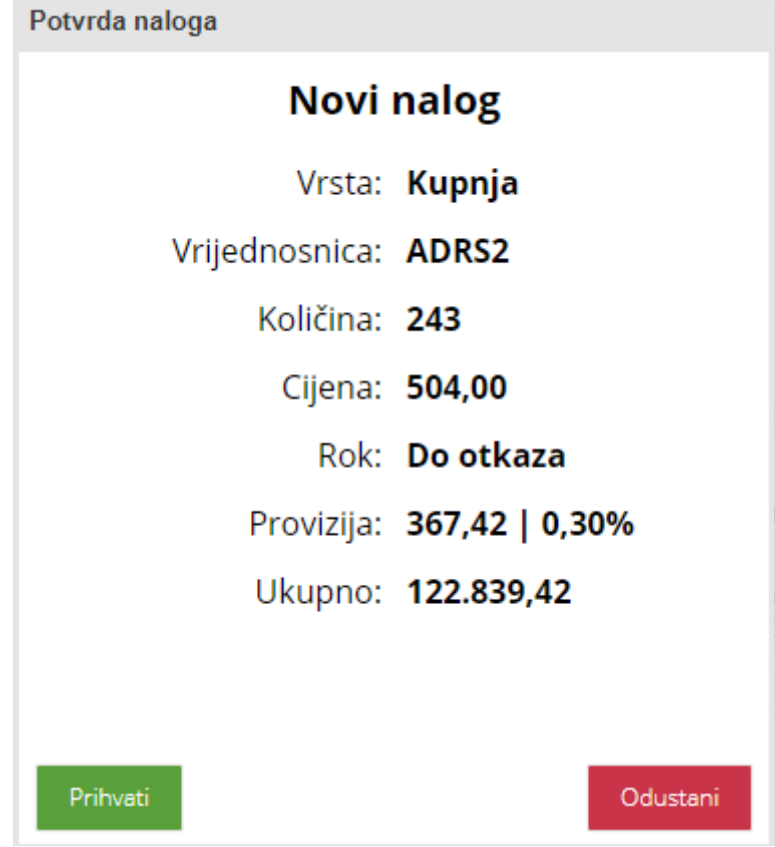

## <span id="page-2-0"></span>1.2 Otvaranje pasivnog naloga

**Lijevim klikom** miša na ponudu na **kupnji**, otvara se **kupovni nalog** s ispunjenom cijenom.

**Lijevim klikom** miša na ponudu na **prodaji**, otvara se **prodajni nalog** s ispunjenom cijenom.

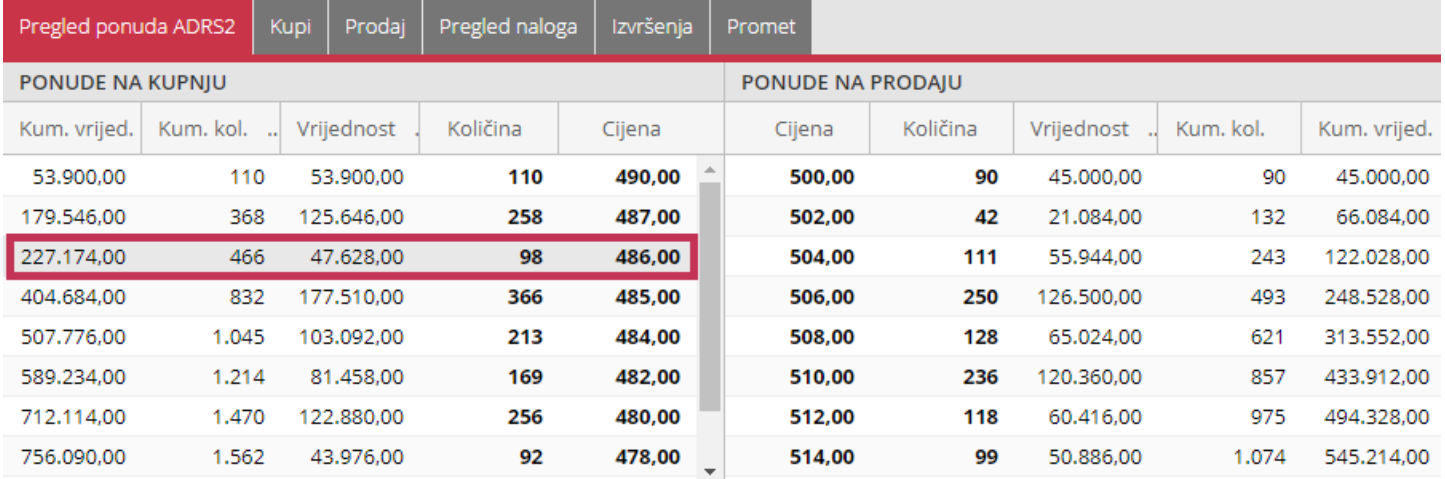

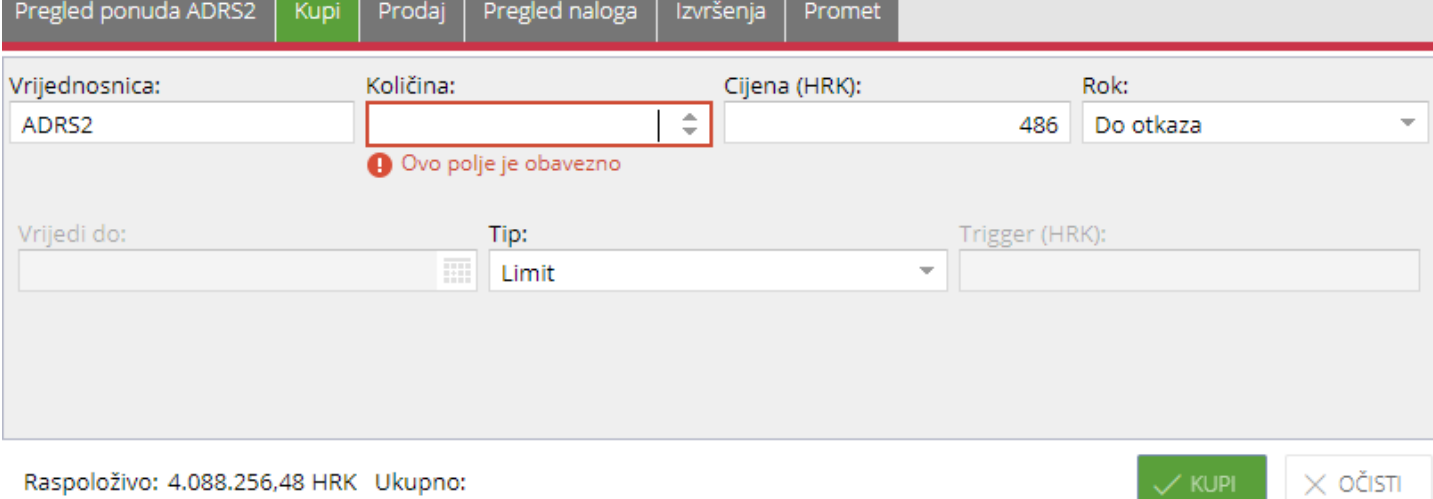

## <span id="page-3-0"></span>1.3 Otvaranje agresivnog naloga

**Lijevim klikom** miša na **Kupi**, otvara se **kupovni nalog** s ispunjenom količinom i cijenom.

**Lijevim klikom** miša na **Prodaj**, otvara se **prodajni nalog** s ispunjenom količinom i cijenom.

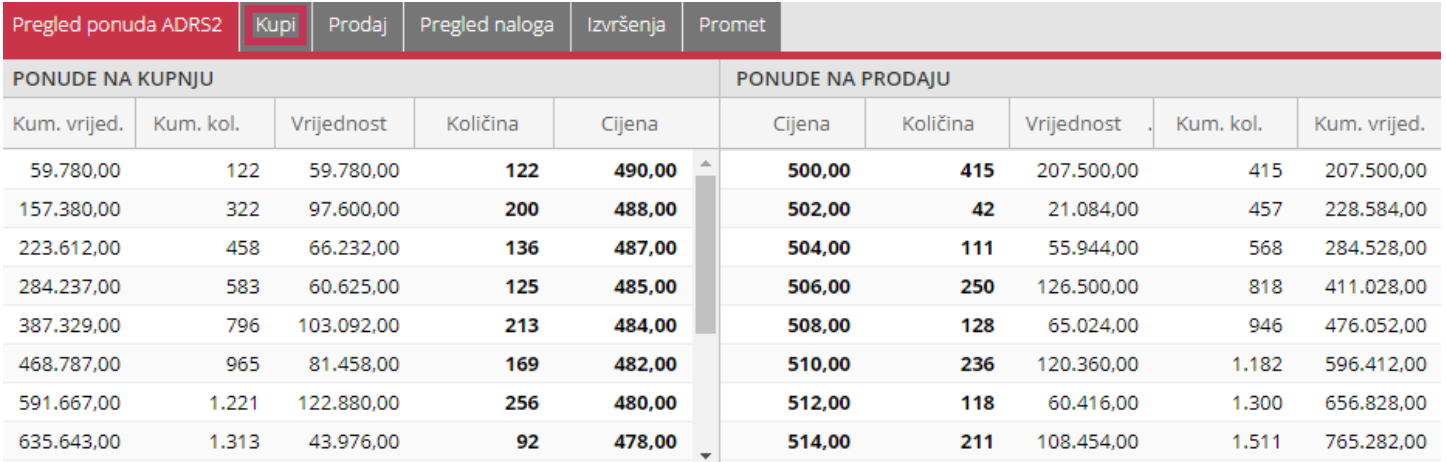

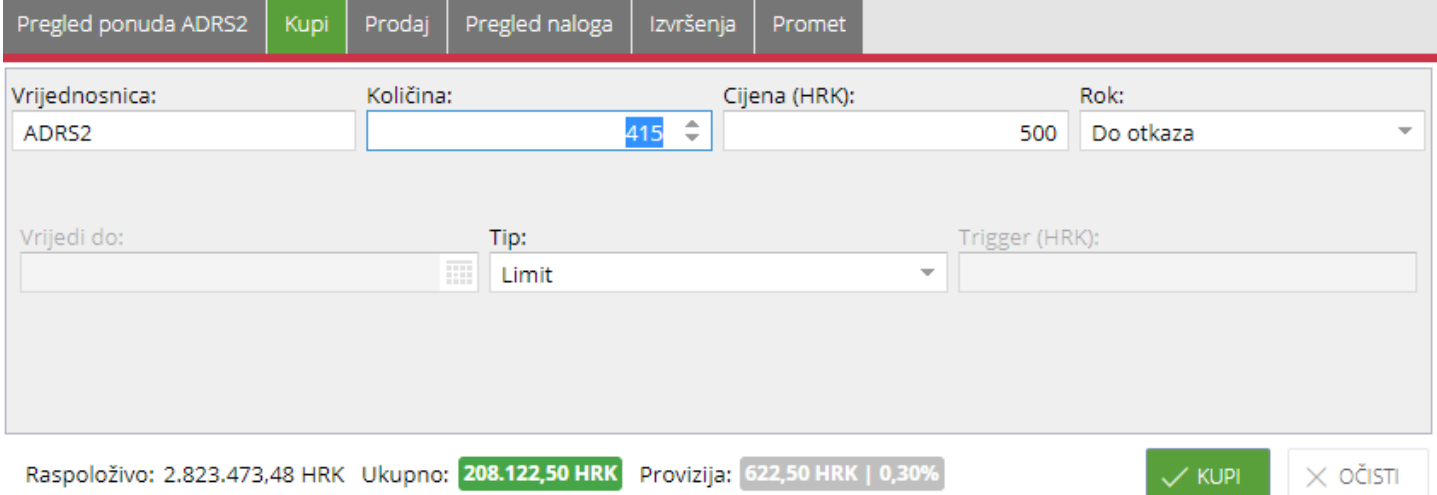

Raspoloživo: 2.823.473,48 HRK Ukupno: 208.122,50 HRK Provizija: 622,50 HRK | 0,30%

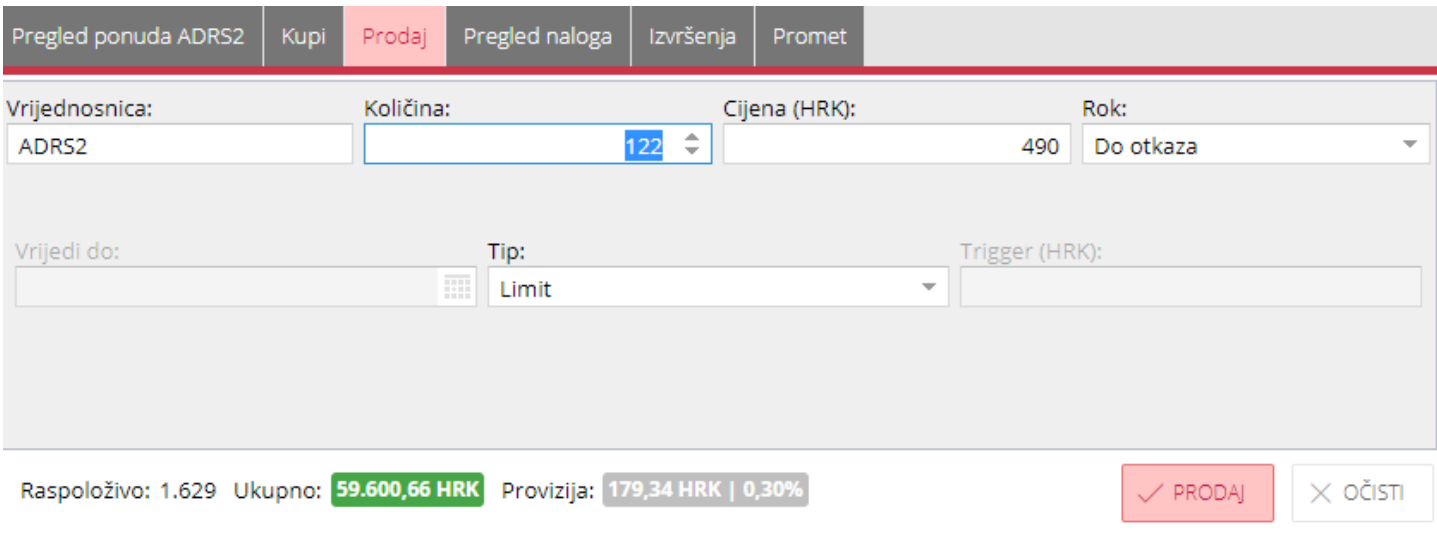

## <span id="page-4-0"></span>1.4 Otvaranje agresivnog naloga kroz pregled portfelja i tržišta

## **Lijevim klikom** miša na **Kupi**, otvara se **kupovni nalog** s ispunjenom cijenom.

#### **Lijevim klikom** miša na **Prodaj**, otvara se **prodajni nalog** s ispunjenom cijenom.

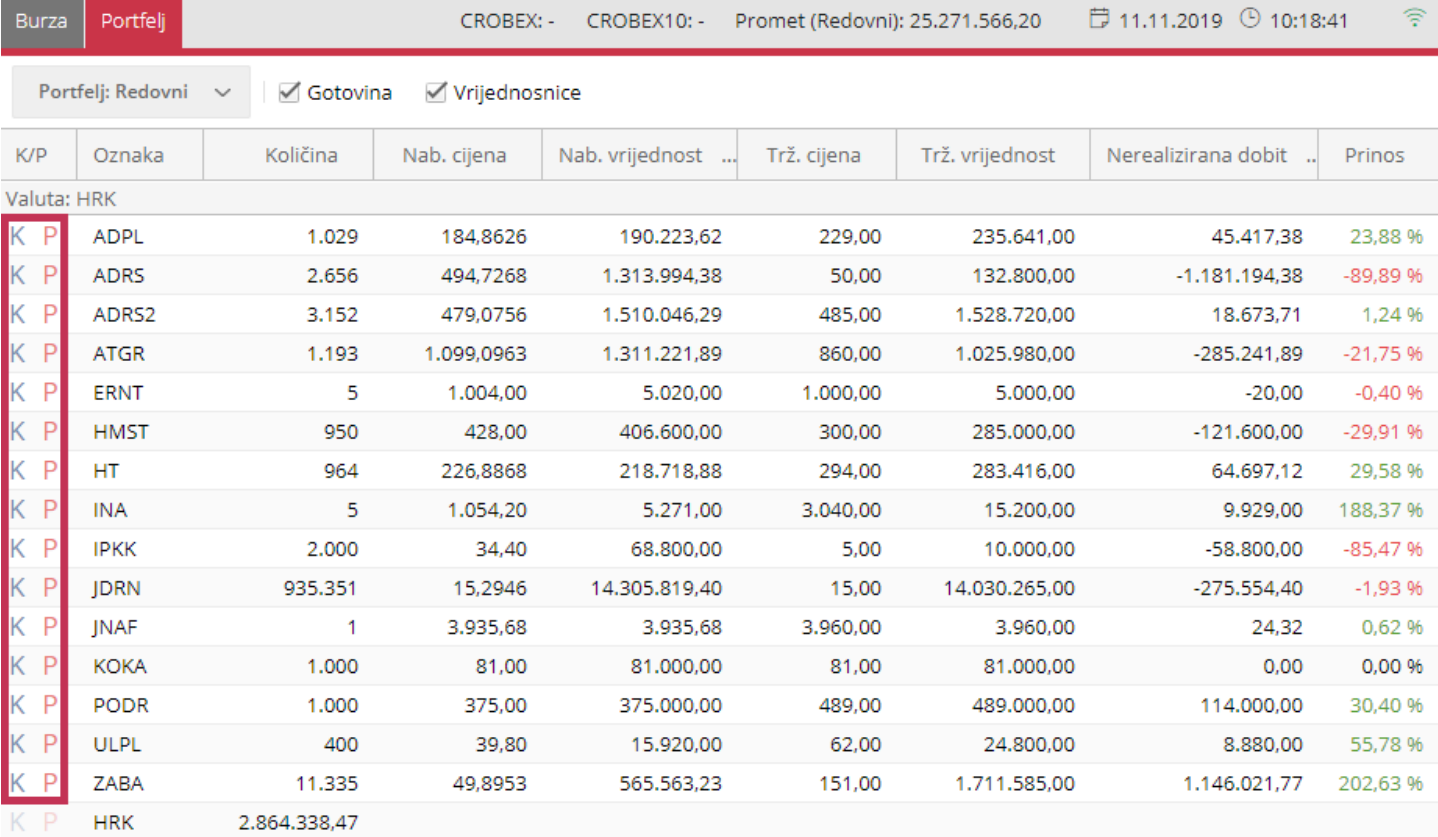

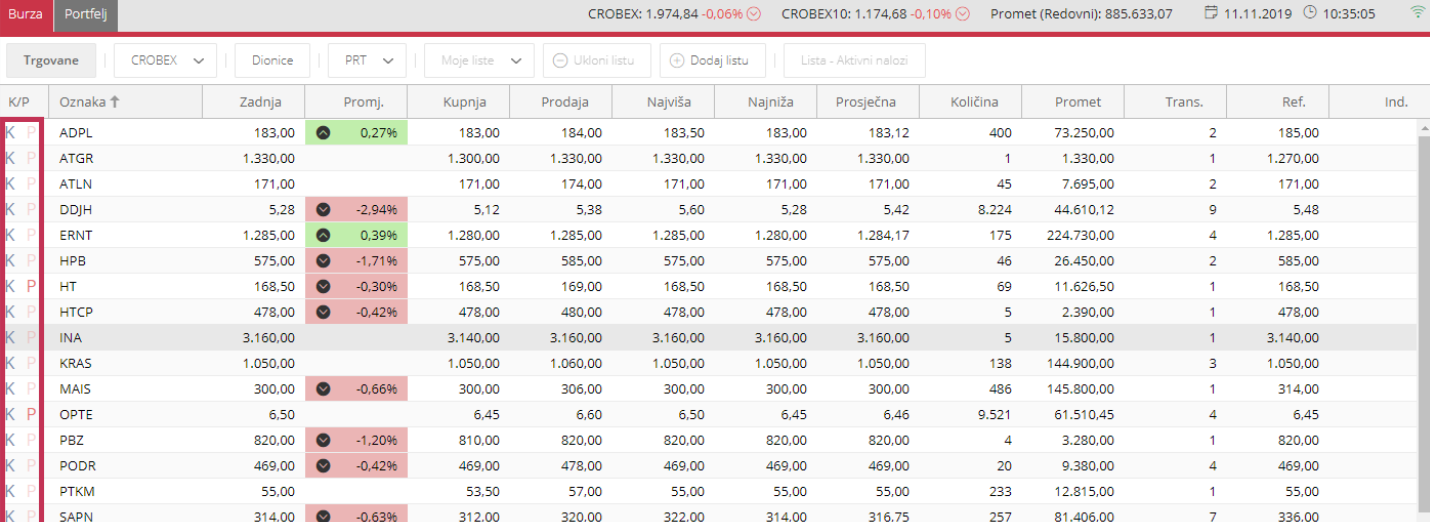

## <span id="page-5-0"></span>**2 Izmjena/otkaz naloga**

## <span id="page-5-1"></span>2.1 Pregled aktivnih naloga

## **Desnim klikom** miša na **aktivni nalog**, otvaraju se opcije **Izmjena/otkaz**.

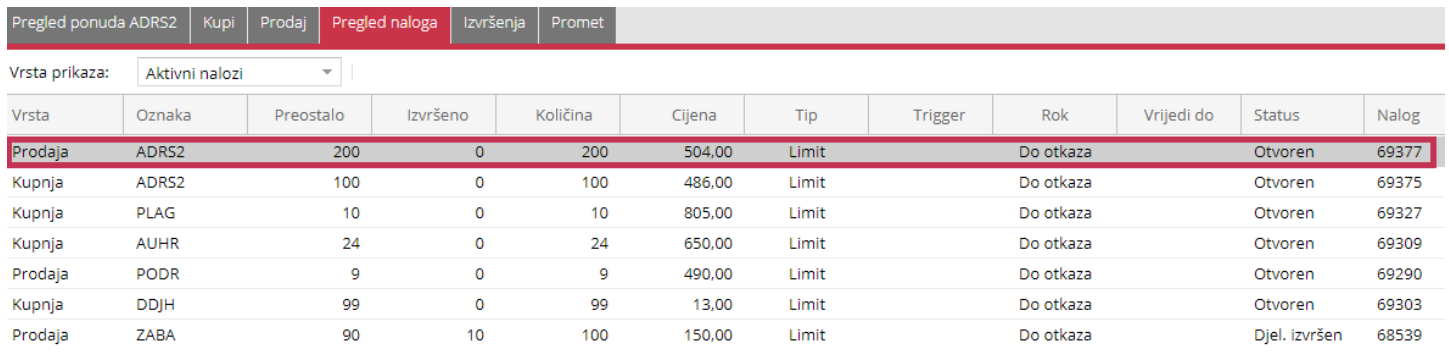

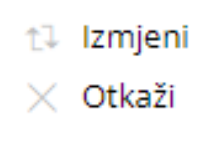

#### **Lijevim klikom** miša na opciju **Izmjena**, otvara se prozor za **Izmjenu naloga**.

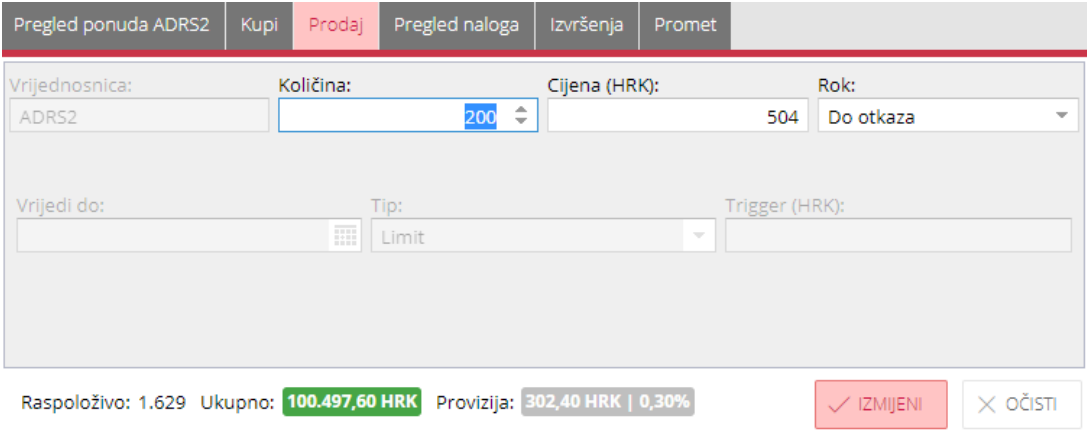

#### **Lijevim klikom** miša na opciju **Otkaz**, otvara se prozor za **Otkaz naloga**.

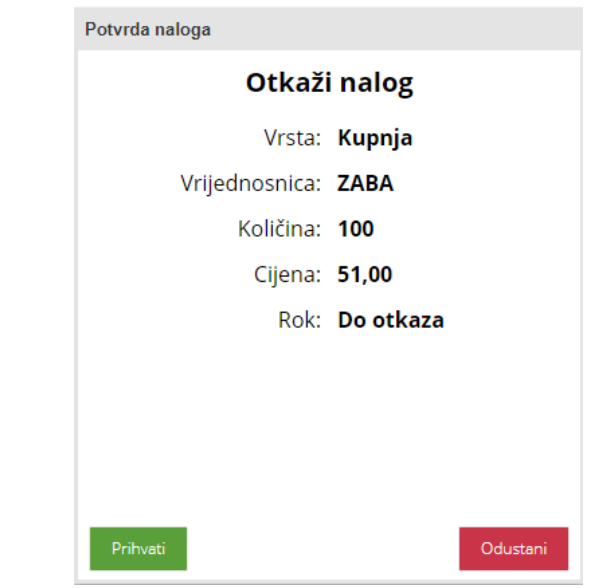

#### Agram Trader

## <span id="page-6-0"></span>2.2 Pregled ponuda na tržištu

**Aktivni nalozi** označeni su u pregledu ponuda na tržištu.

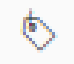

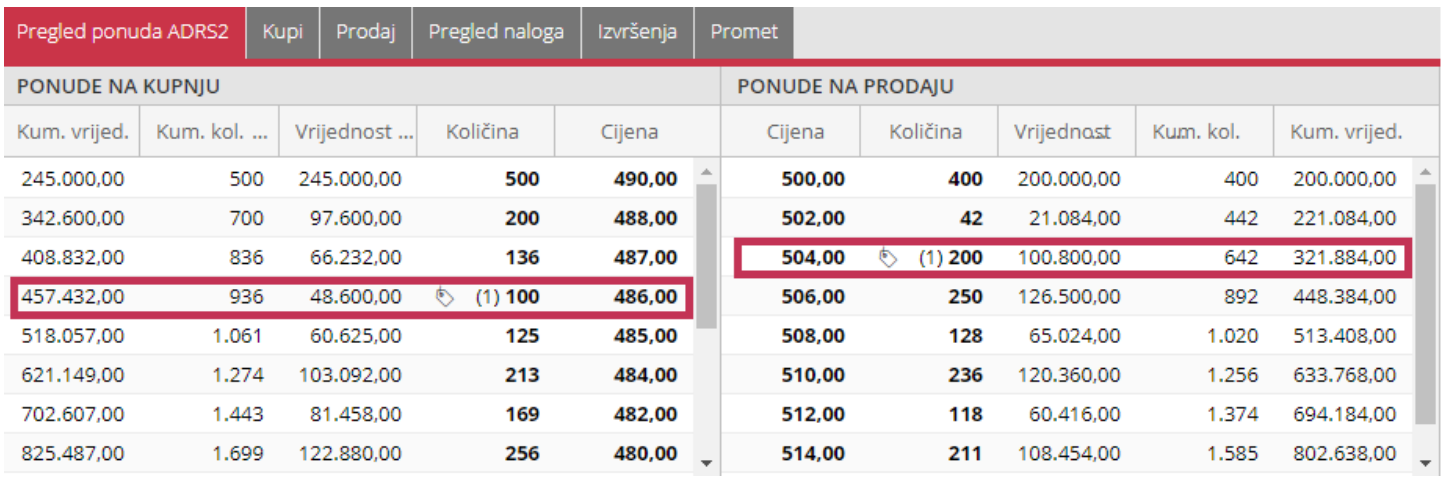

**Desnim klikom** miša na **aktivni nalog**, otvaraju se opcije **Izmjena/otkaz**.

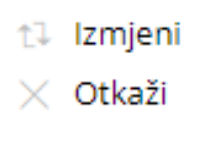

**Lijevim klikom** miša na opciju **Izmjena**, otvara se prozor za **Izmjenu naloga**.

**Lijevim klikom** miša na opciju **Otkaz**, otvara se prozor za **Otkaz naloga**.

## <span id="page-7-0"></span>**3 Zahtjevi**

#### **Registracija, odregistracija i isplata gotovine**

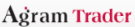

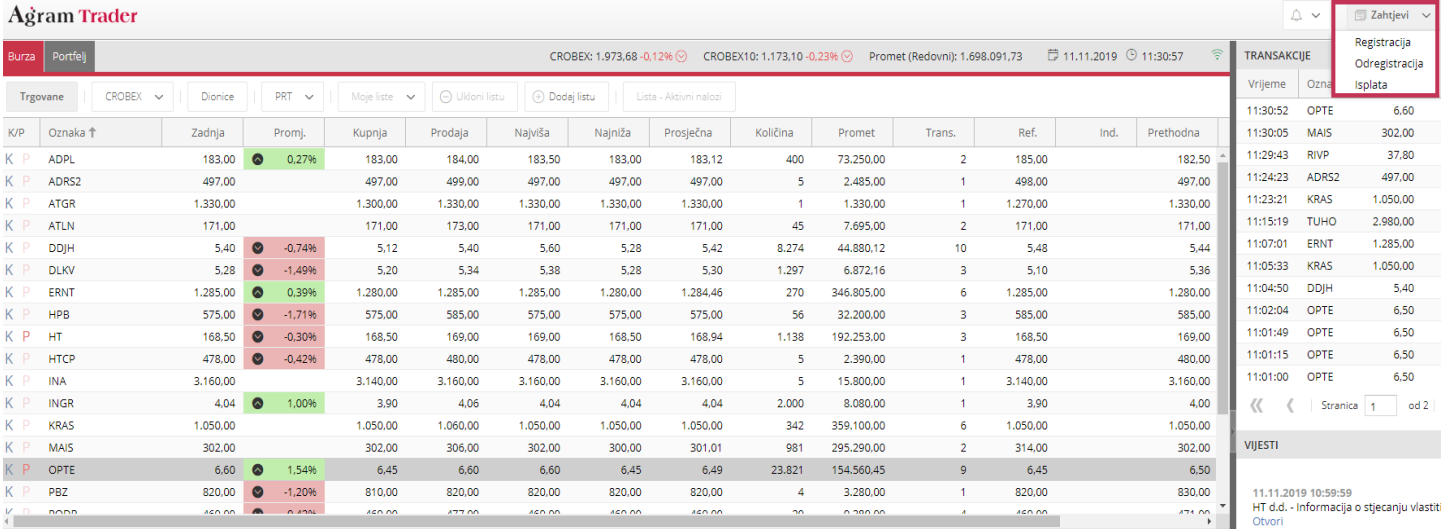

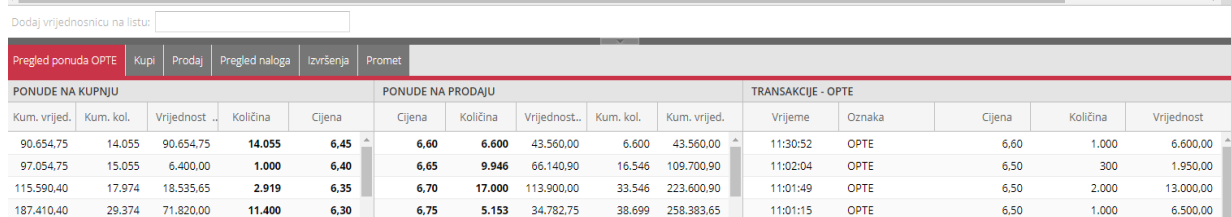

-<br>11.11.2019-10:51:30<br>ILIRIJA d.d. - Informacija o stjecanju vla<br>Otvori

11.11.2019 09:15:51<br>Arena Hospitality Group d.d. - Informa<br>vlastitih dionica<br>Otvori

11.11.2019 08:48:57<br>PODRAVKA d.d. - prijava transakcija ru<br>(Uredba o zlouporabi tržišta)<br>Otvori

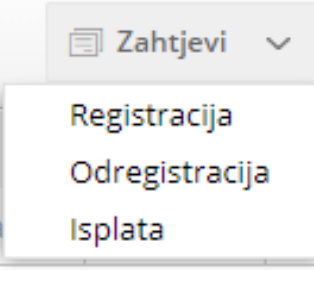

## <span id="page-8-0"></span>**4 Podešavanje platforme**

## <span id="page-8-1"></span>4.1 Uređivanje stupaca

## **Uklanjanje/dodavanje stupaca** omogućeno je u čitavoj platformi, prema individualnim potrebama.

#### **Agram Trader**

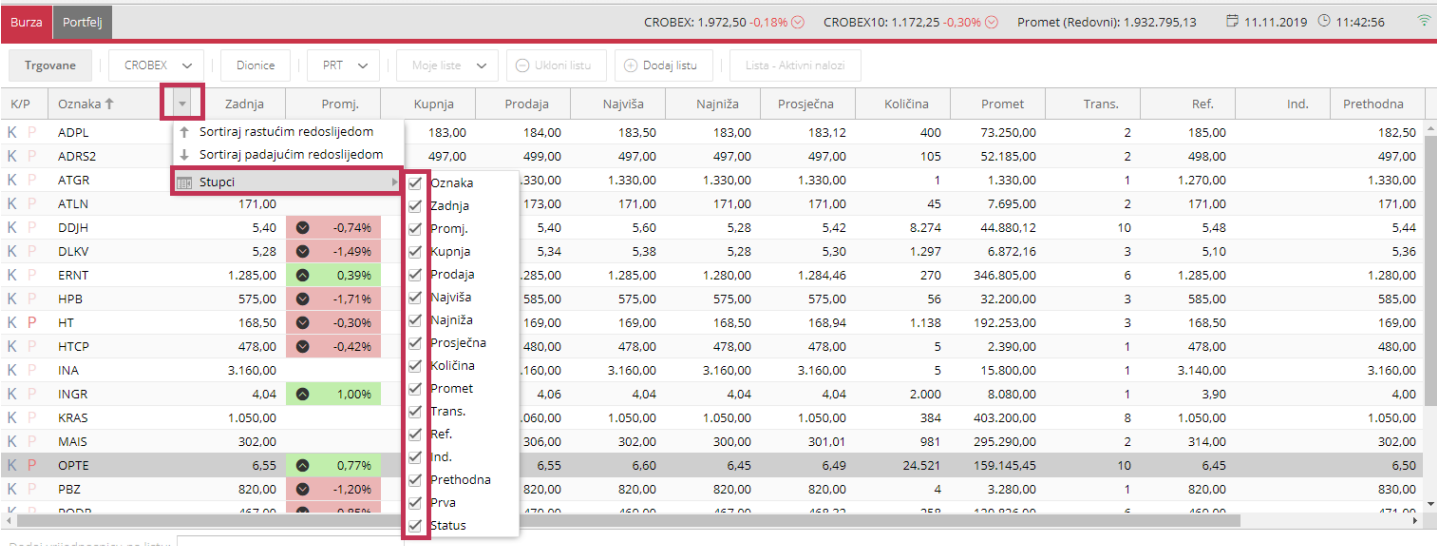

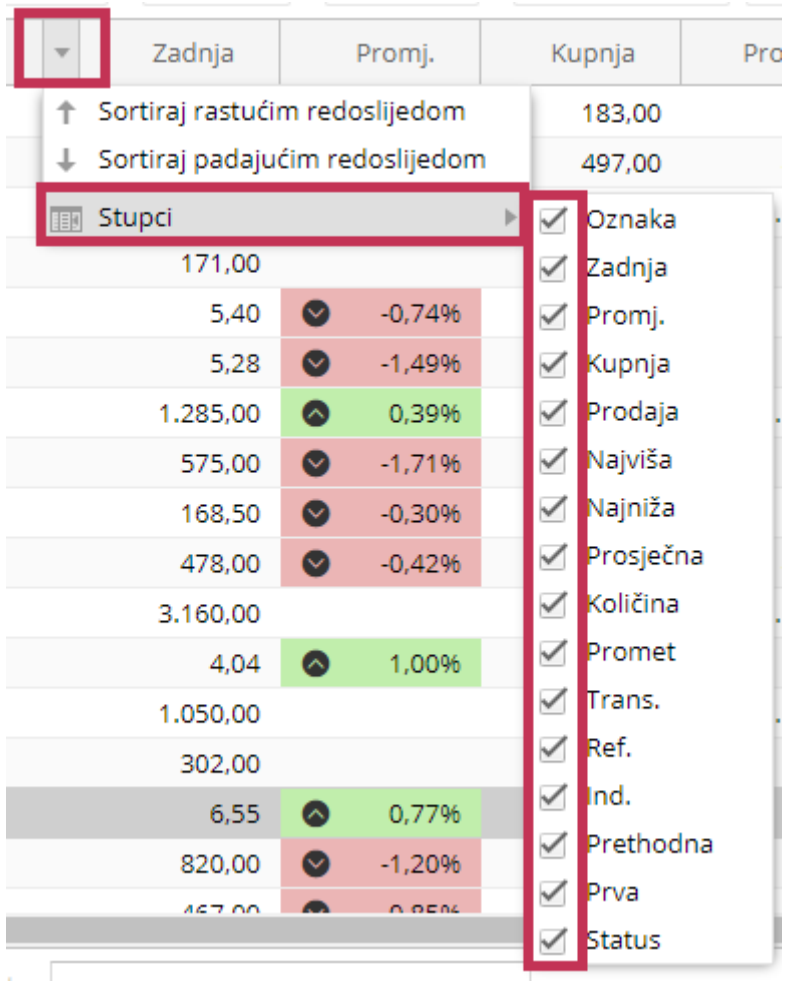

## **Premještanje stupaca** omogućeno je u čitavoj platformi, prema individualnim potrebama.

## Agram Trader

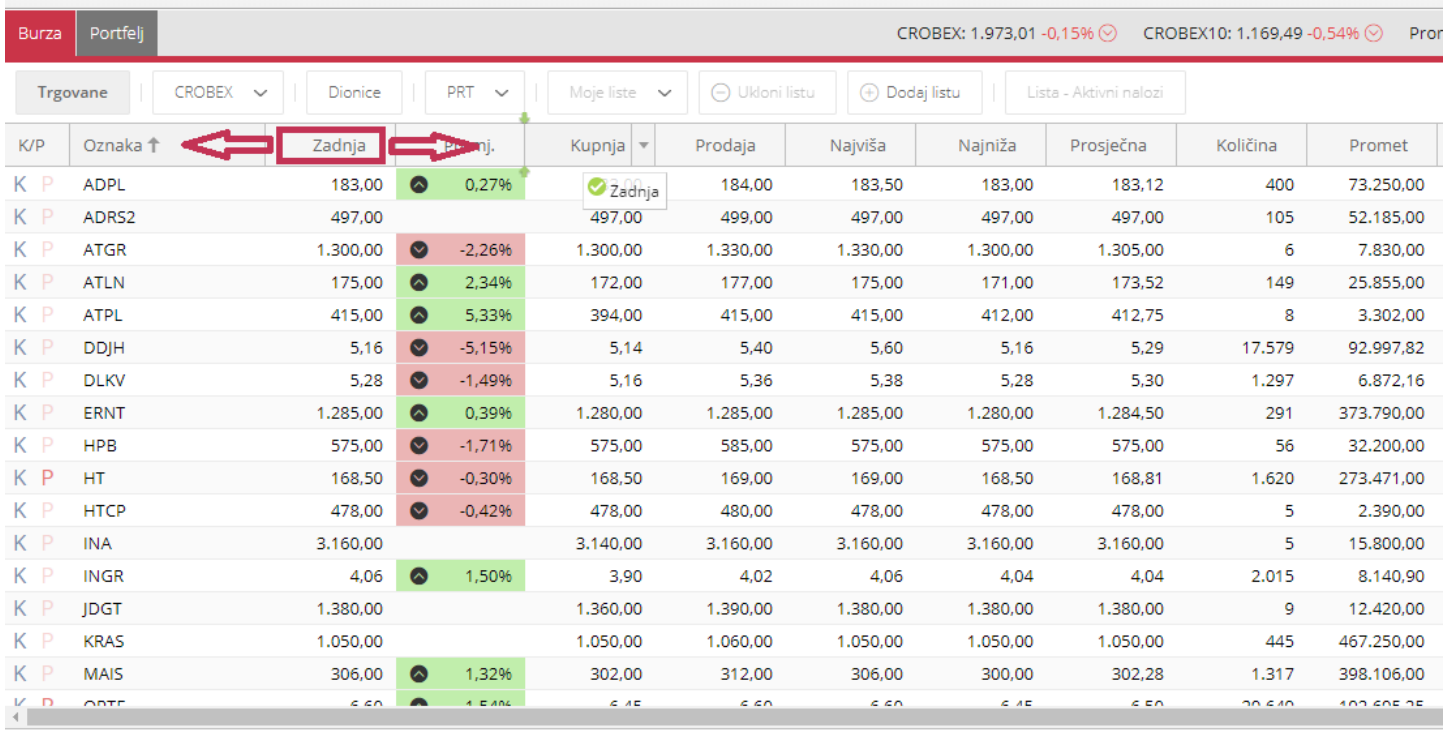

## <span id="page-9-0"></span>4.2 Podešavanje veličine prozora

**Podešavanje veličine prozora** omogućeno je u čitavoj platformi, prema individualnim potrebama.

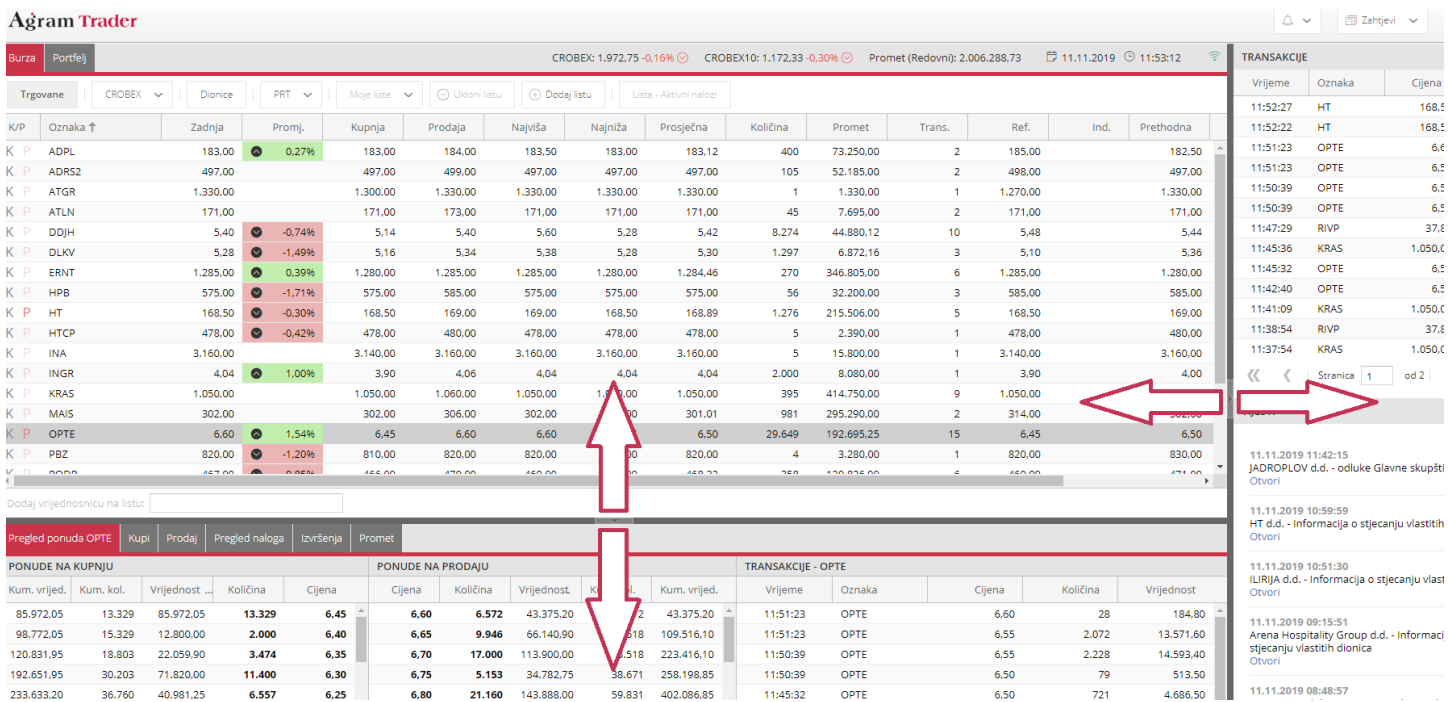

## <span id="page-10-0"></span>**5 Margin klijenti**

## <span id="page-10-1"></span>5.1 Odabir usluge (računa)

Za **odabir aktivne usluge** potrebno je na padajućem izborniku kategorije **"Usluga"** odabrati željeni račun.

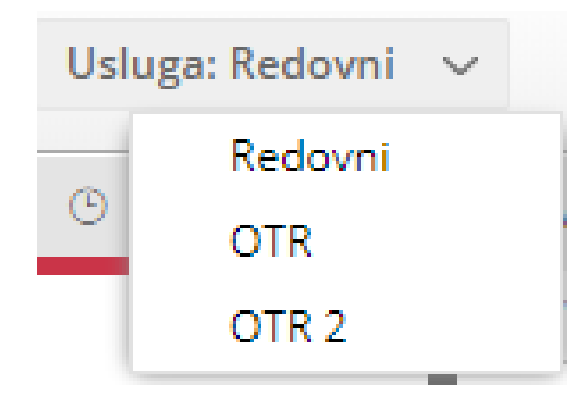

## <span id="page-10-2"></span>5.2 Pregled naloga

Pri **pregledu naloga** potrebno dodati stupac **"Usluga"** što omogućava praćenje te **izmjene/otkaz** naloga za različite usluge.

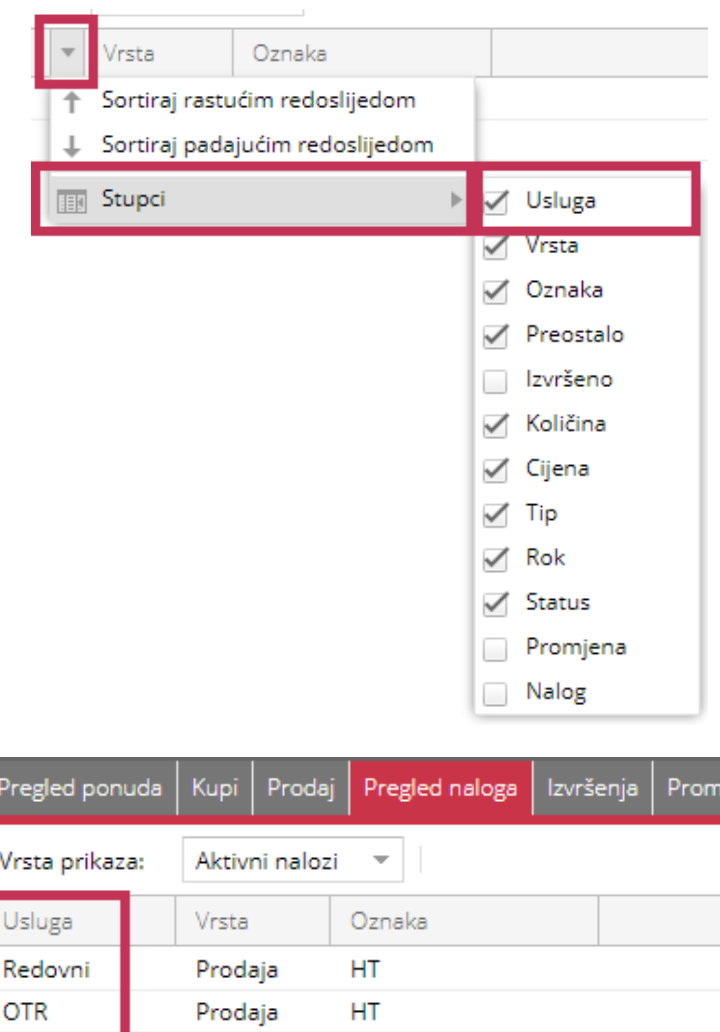